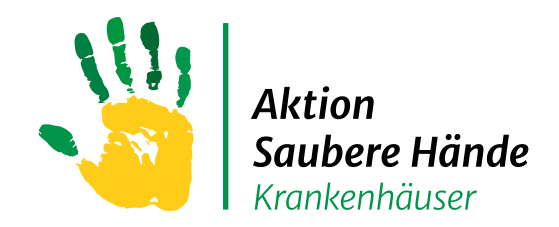

Keine Chance den Krankenhausinfektionen

# HAND-KISS Modul in VARIA

# Anleitungen

# für die Benutzerregistrierung und

# **Dateneingabe**

Charité Universitätsmedizin Berlin Institut für Hygiene und Umweltmedizin

Nationales Referenzzentrum für Surveillance von nosokomialen Infektionen

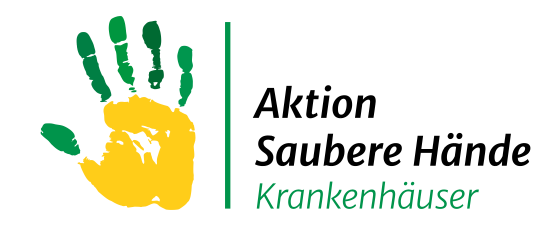

### **Startseite webKess – Registrierung als Benutzer**

Keine Chance den Krankenhausinfektionen

#### Link zur Startseite: [https://webkess.charite.de/webkess2/de-DE//Home/Index](https://webkess.charite.de/webkess2/de-DE/Home/Index)

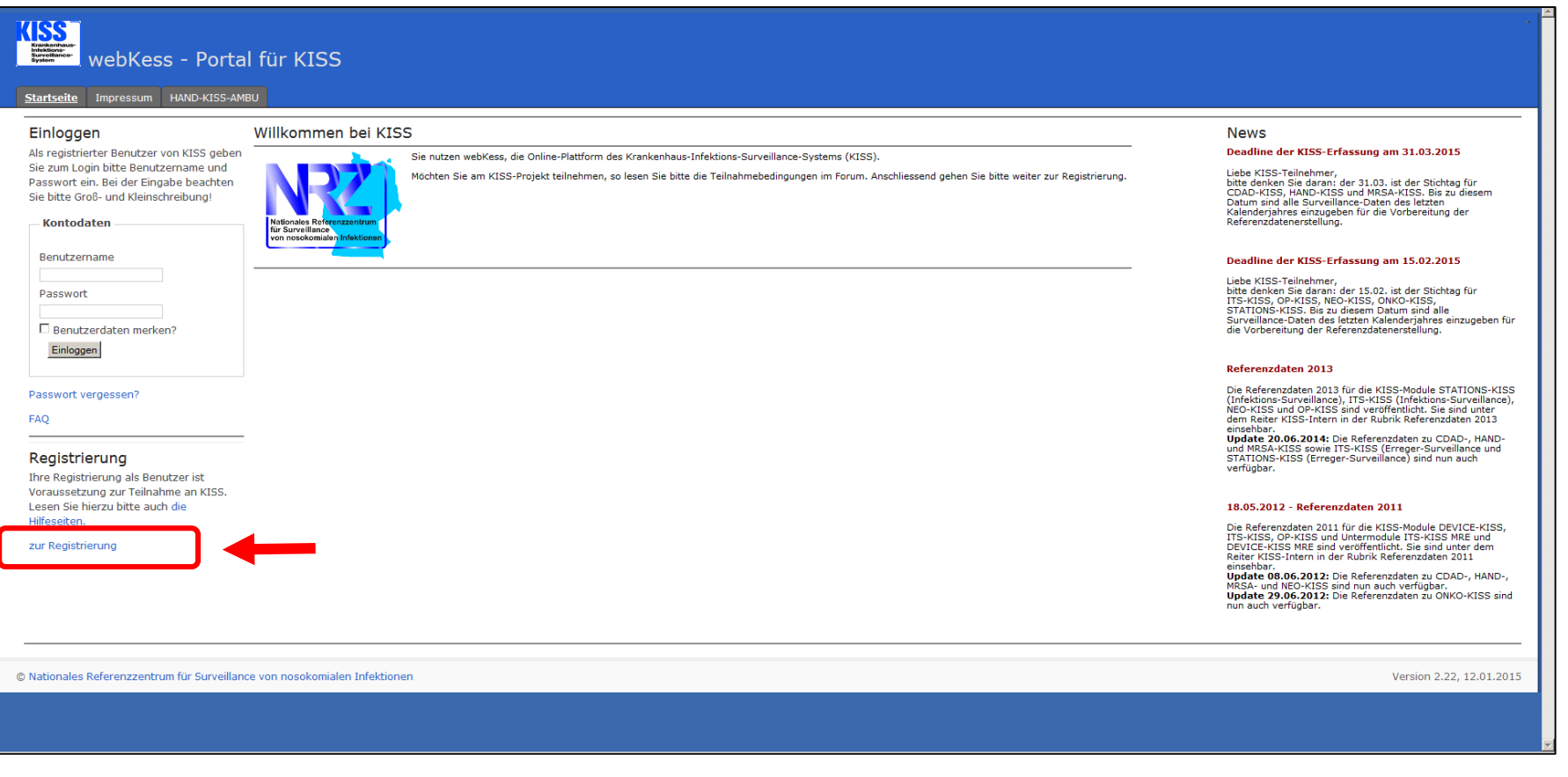

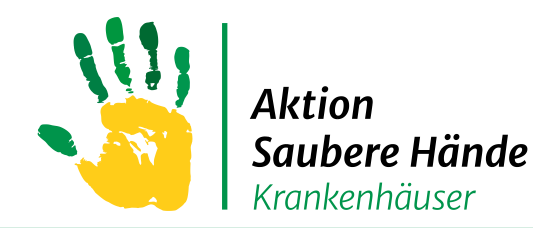

### **Registrierung als Benutzer – Hinweis zum Ablauf**

#### Keine Chance den Krankenhausinfektionen

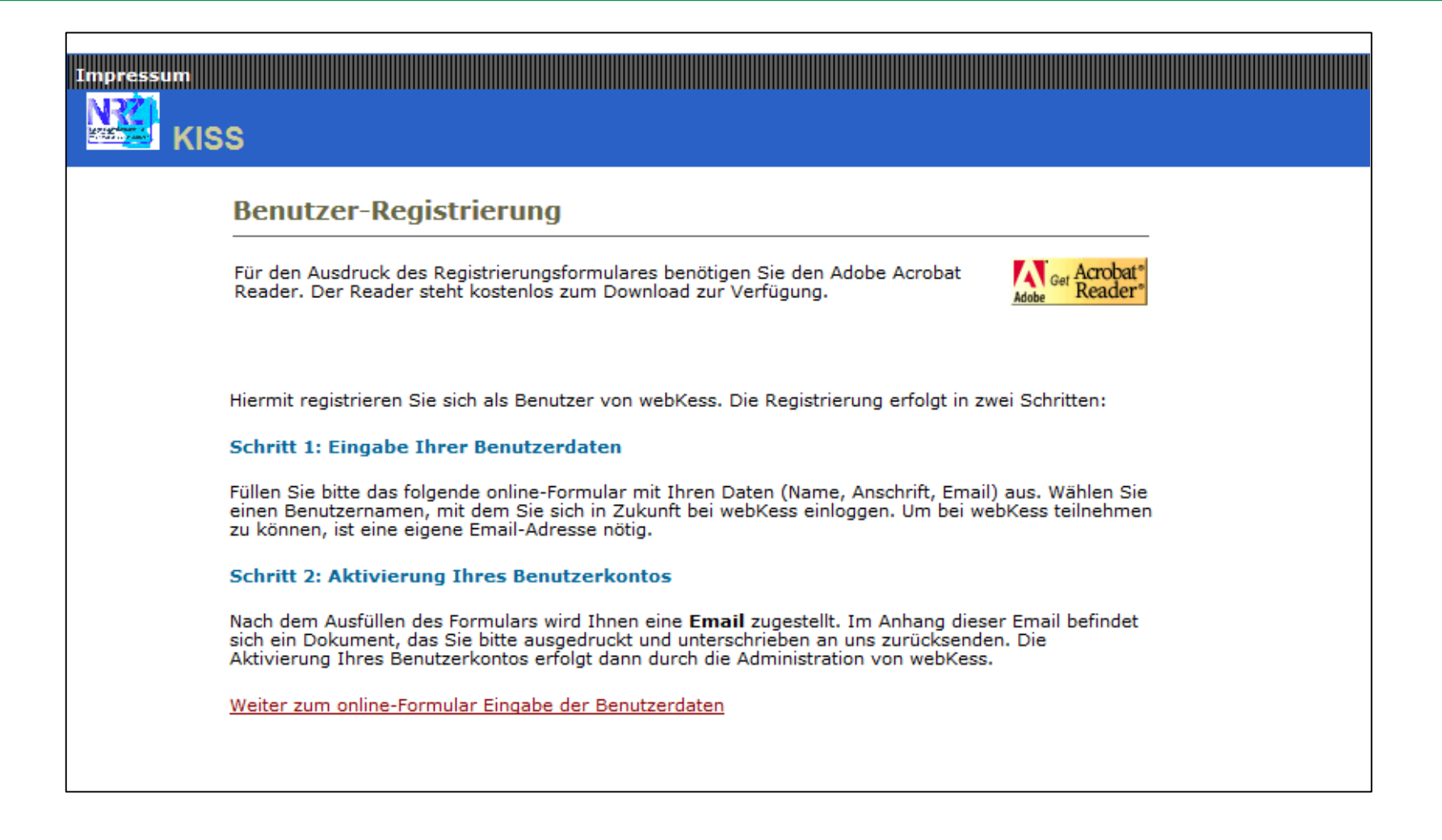

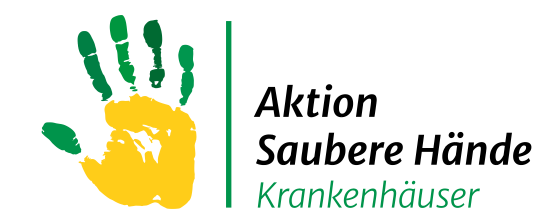

### **Registrierung als Benutzer – Eingabe der Benutzerdaten**

#### Keine Chance den Krankenhausinfektionen

#### 1. Schritt: Eingabe Ihrer persönlichen Benutzerdaten

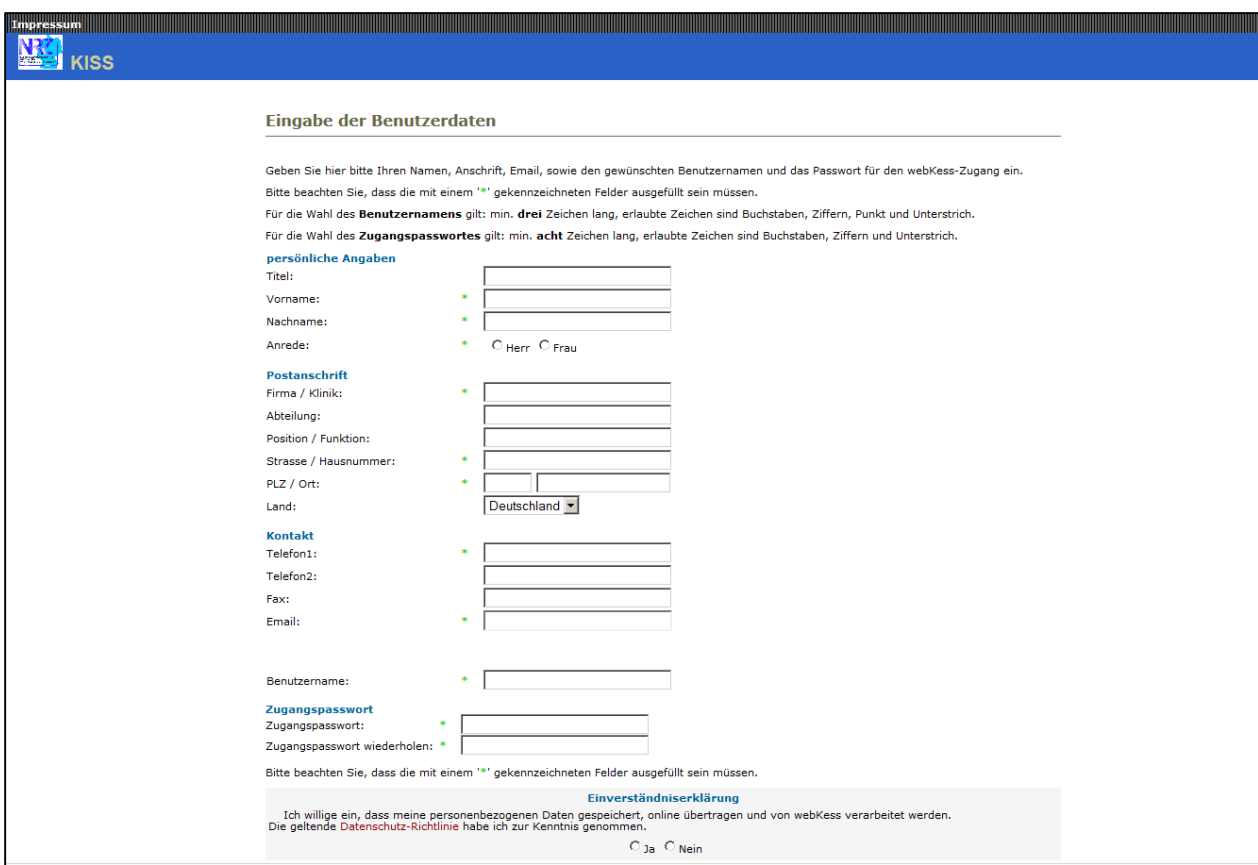

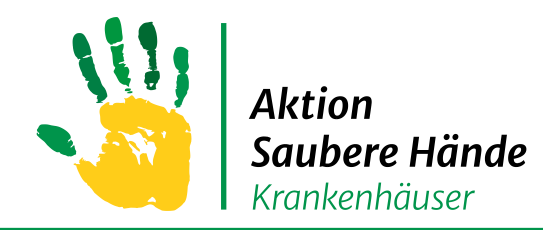

Keine Chance den Krankenhausinfektionen

#### **2. Schritt : Aktivierung Ihres Benutzerkontos**

Nach dem Ausfüllen des Formulars wird Ihnen eine **Email** zugestellt.

Im Anhang dieser Email befindet sich ein Dokument, das Sie bitte ausgedruckt

und unterschrieben an uns zurücksenden.

Die Aktivierung Ihres Benutzerkontos erfolgt dann durch die Administration von webKess.

Sie bekommen zur Information erneut eine Email wenn Ihr Benutzerkonto frei geschaltet wurde.

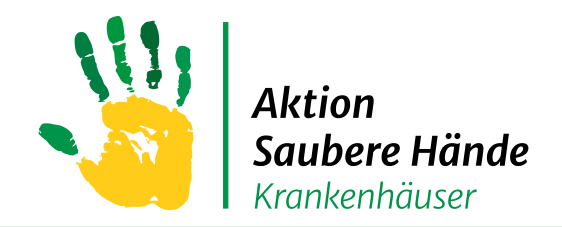

# **Zugriff auf HAND-KISS**

Keine Chance den Krankenhausinfektionen

Nachdem Ihr Benutzerkonto frei geschaltet wurde, loggen Sie sich ein und registrieren Ihr Krankenhaus für HAND-KISS/Varia

#### **oder**

beantragen den Zugriff auf das bereits vorhandene HAND-KISS/Varia Modul in Ihrem Krankenhaus

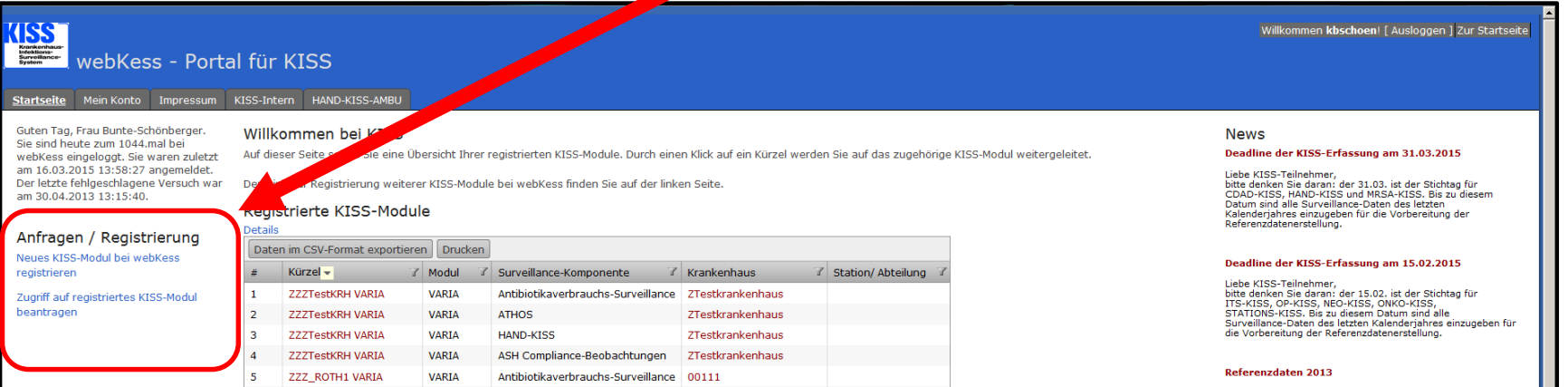

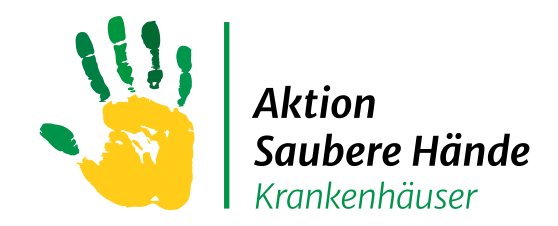

# **Registerkarte "Übersicht"**

Keine Chance den Krankenhausinfektionen

#### Nachdem Sie Zugriff auf das HAND-KISS Modul in Varia erhalten haben, sehen Sie zuerst diese Startseite (= Übersicht)

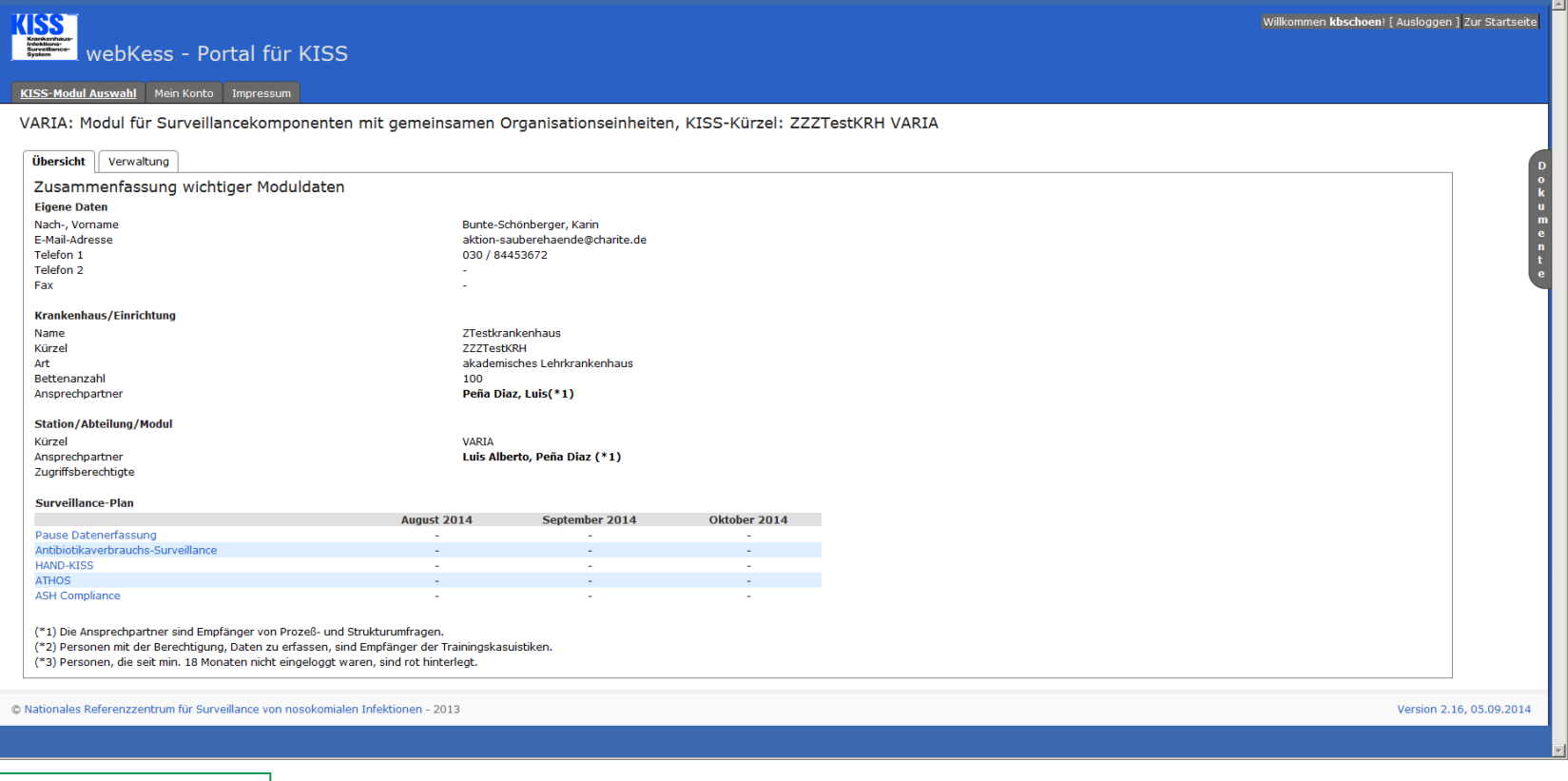

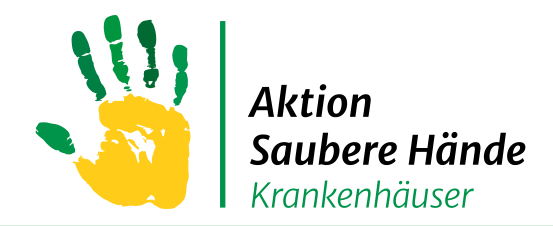

## **Registerkarte "Verwaltung"**

Keine Chance den Krankenhausinfektionen

### Strukturdaten zu Haus und Person überprüfen / ändern

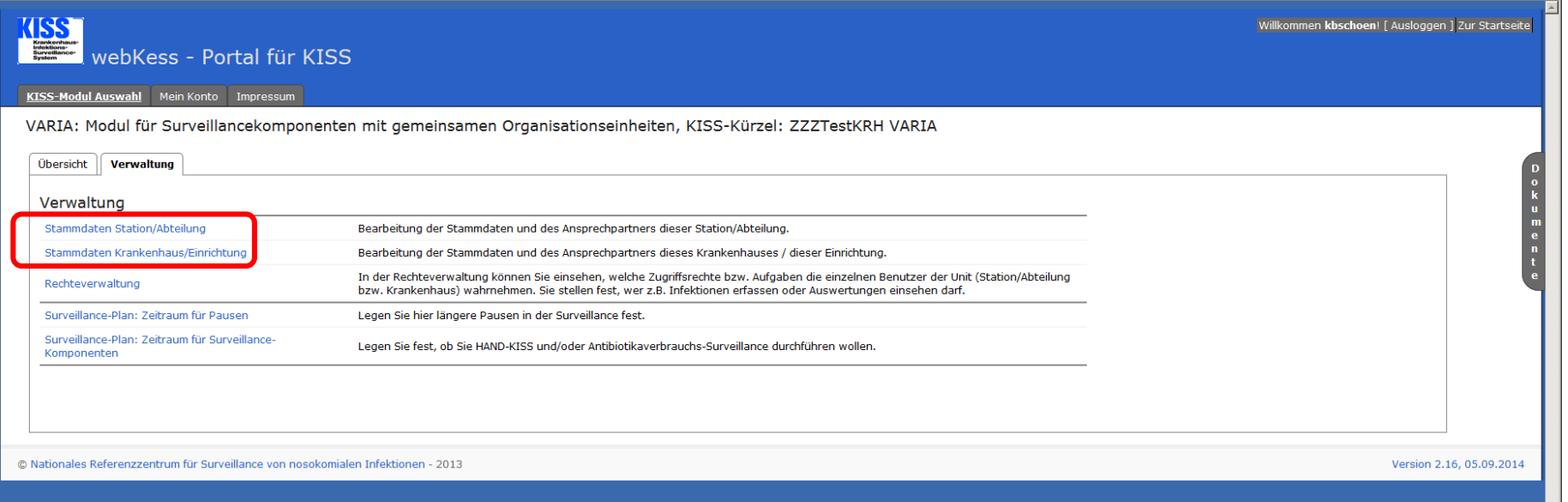

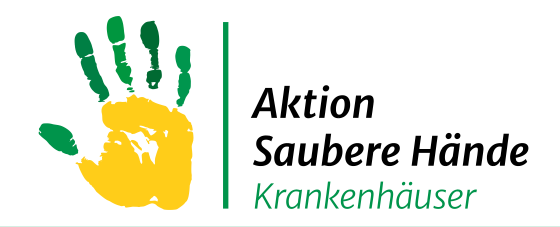

# **Registerkarte "Verwaltung"**

Keine Chance den Krankenhausinfektionen

#### **Start - Dateneingabe HAND-KISS**

→ "Surveillance-Plan: Zeitraum für Surveillance-Komponenten" anklicken

**→ Den Zeitraum müssen Sie jedes Jahr erneut aktivieren!** 

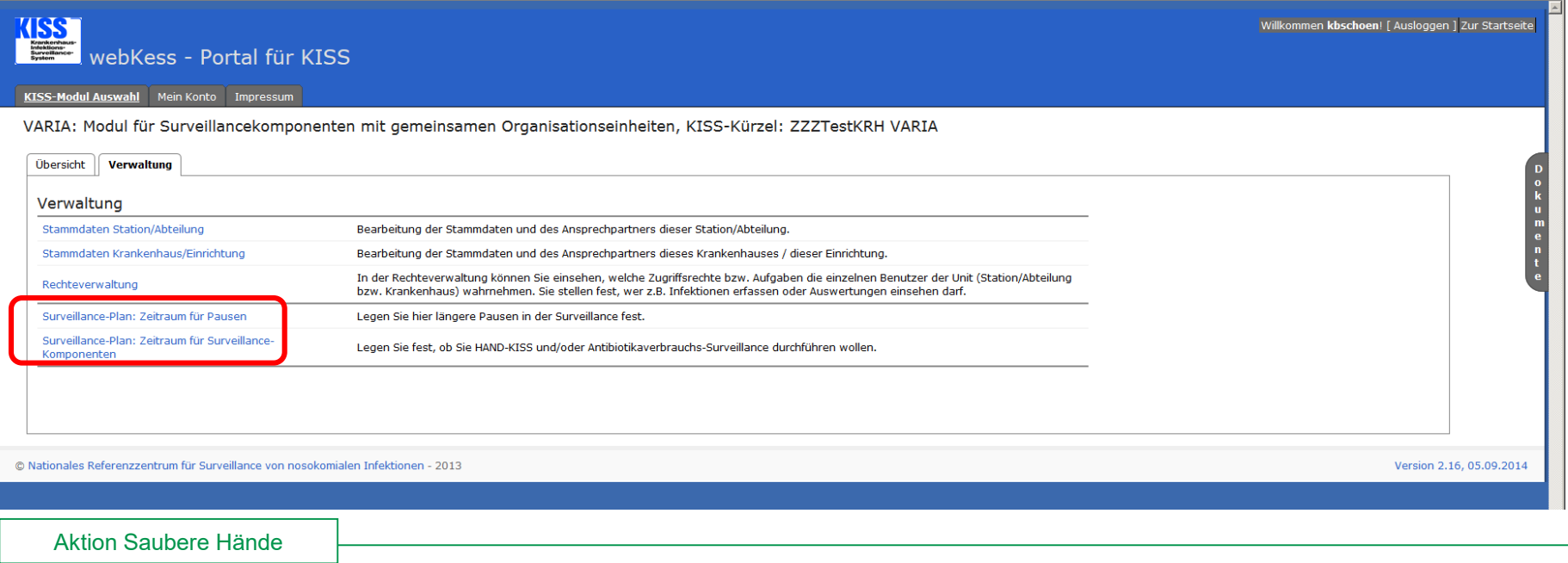

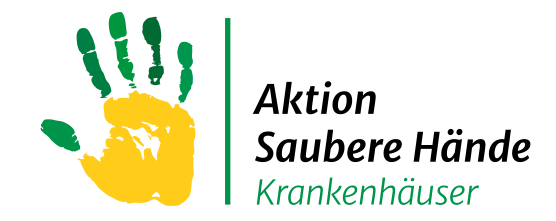

## **Registerkarte "Verwaltung"**

#### Keine Chance den Krankenhausinfektionen

Das (neue) Eingabejahr frei schalten

- 1. Jahr auswählen
- 2. Checkbox "Hand-KISS" anklicken
- 3. Speichern "Intervall für die Surveillance speichern"

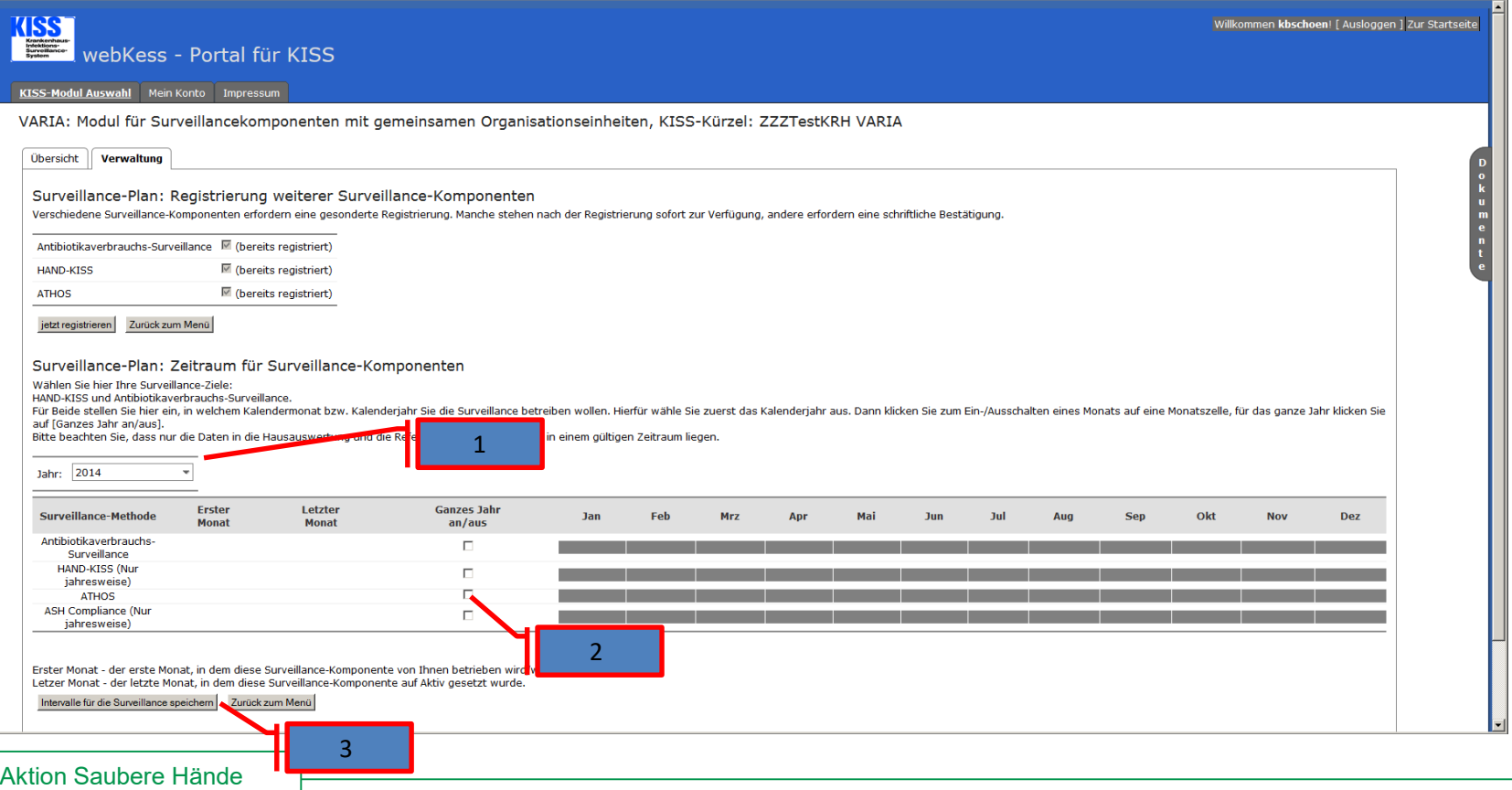

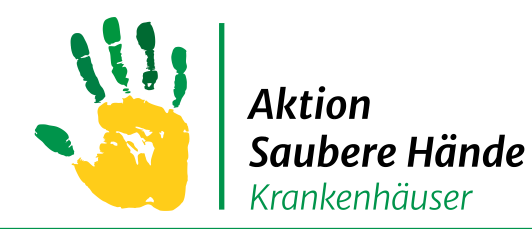

Keine Chance den Krankenhausinfektionen

#### Stationen oder Funktionsbereiche anlegen oder ändern

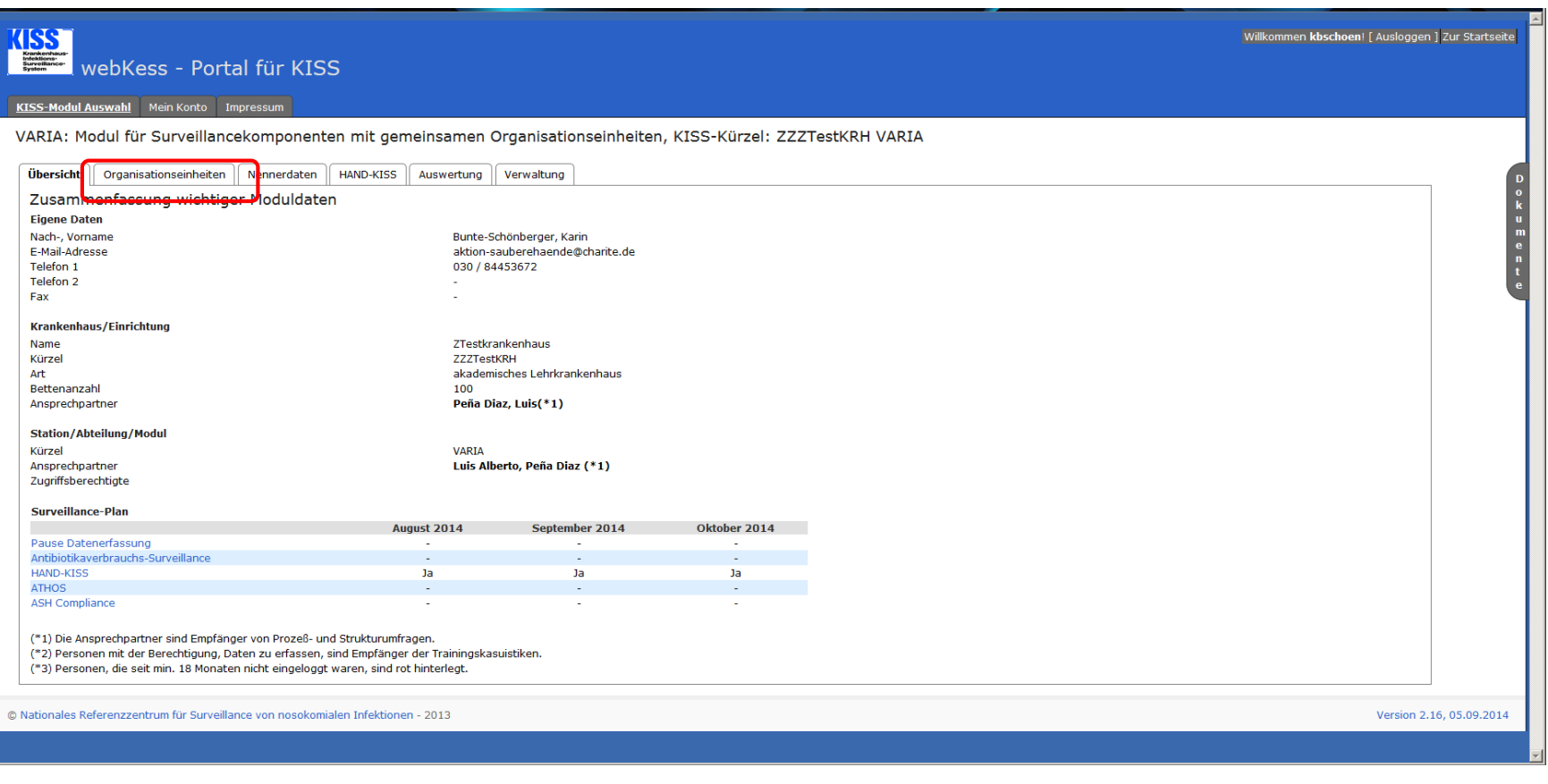

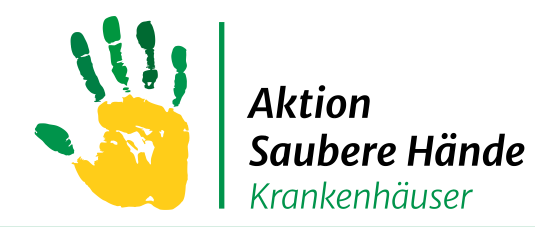

Keine Chance den Krankenhausinfektionen

#### Als Organisationseinheit können Sie Stationen oder Funktionsbereiche anlegen

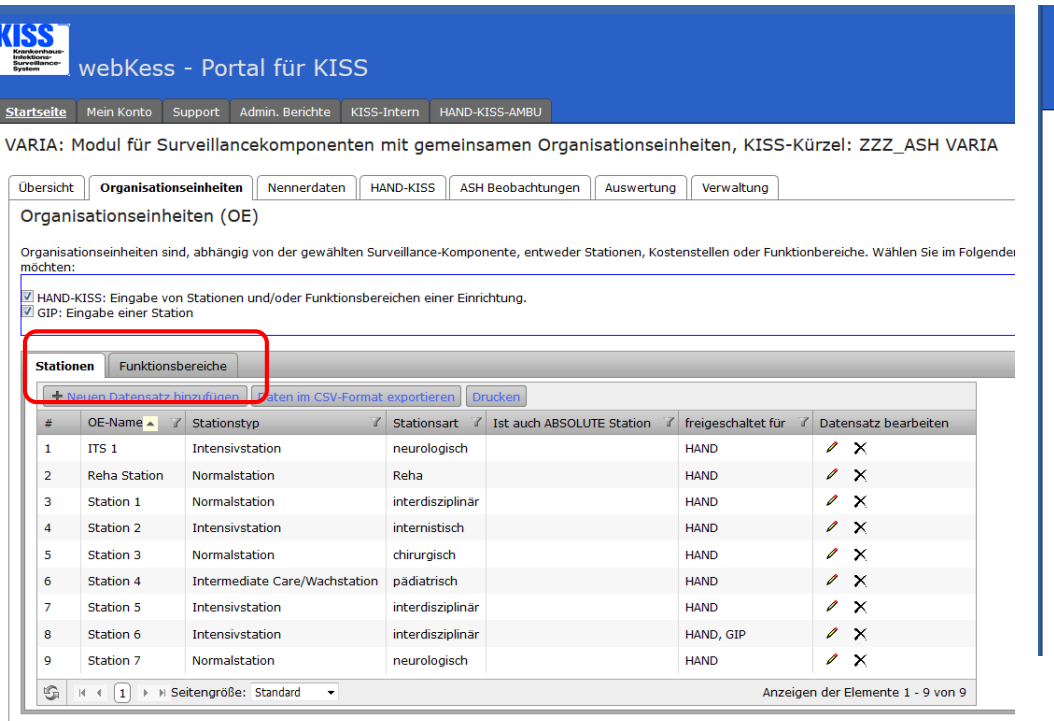

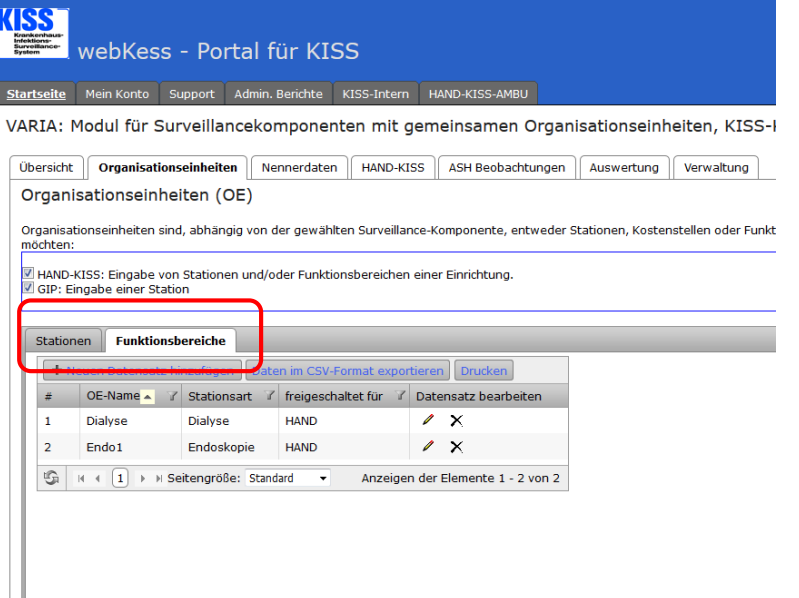

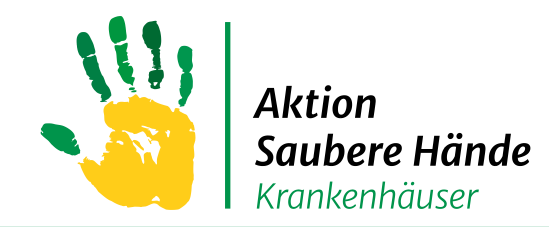

Keine Chance den Krankenhausinfektionen

#### Bei vorhandenen Stationen oder Funktionsbereichen für Änderungen auf das Stiftsymbol gehen

→ Für neue Stationen oder Funktionsbereiche auf "+ Neuen Datensatz hinzufügen" gehen und das

sich öffnende Fenster entsprechend ausfüllen

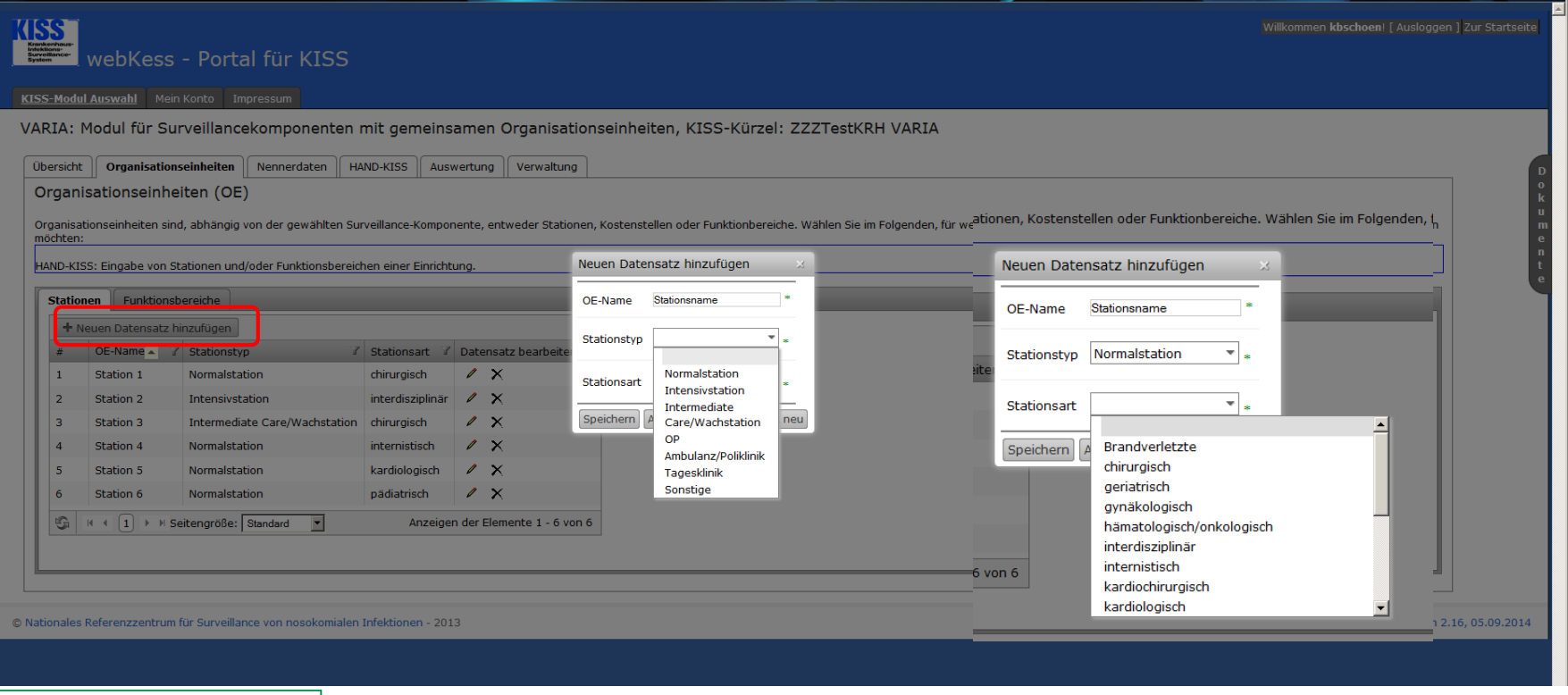

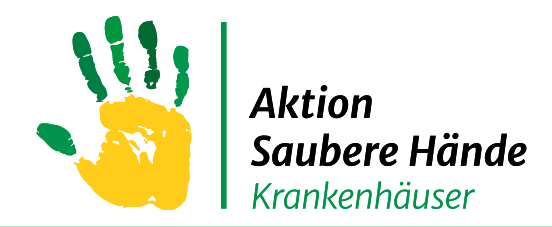

Keine Chance den Krankenhausinfektionen Keine Chance den Krankenhausinfektionen

Wenn Sie eine Intensivstation anlegen, mit der Sie an ITS-KISS teilnehmen, dann

die ITS mit dem bestehenden Kürzel aus ITS-KISS verknüpfen, bzw. die

Normalstation wenn Sie dort STATIONS-KISS durchführen mit dem

entsprechenden Kürzel verknüpfen – wichtig!

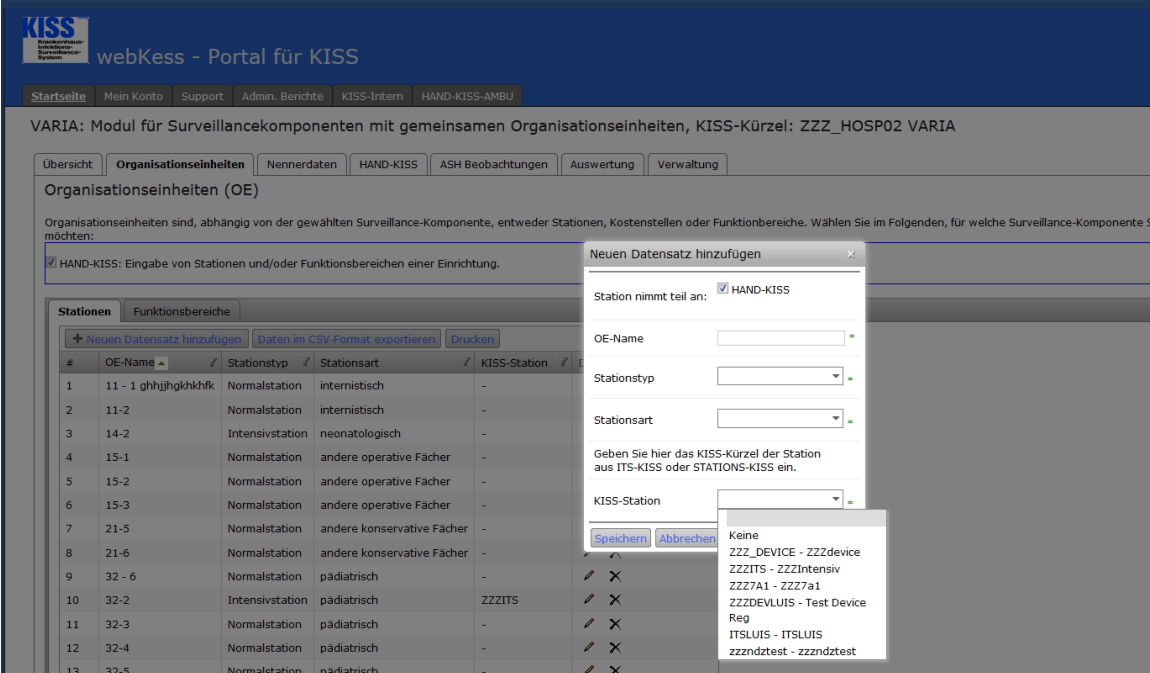

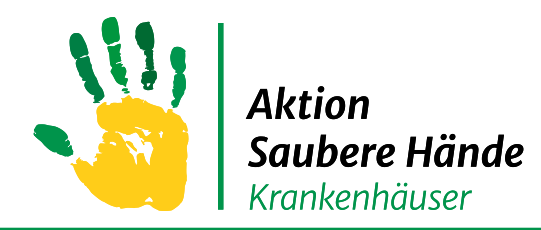

Keine Chance den Krankenhausinfektionen Keine Chance den Krankenhausinfektionen

Sie können einzelne Organisationseinheiten deaktivieren.

Diese werden dann in der Liste nicht mehr angezeigt, wenn Sie das Kästchen

"Inaktive OEs ausblenden" angeklickt haben.

ul für Surveillancekomponenten mit gemeinsamen Organisationseinheiten, KISS-Kürzel: ZZZ\_ASH VARIA **VARIA** 

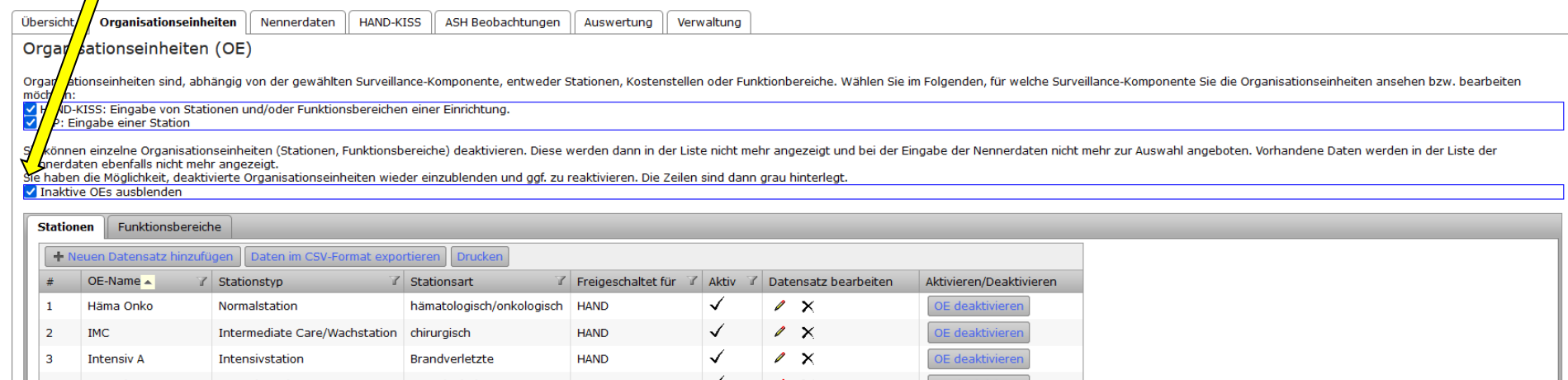

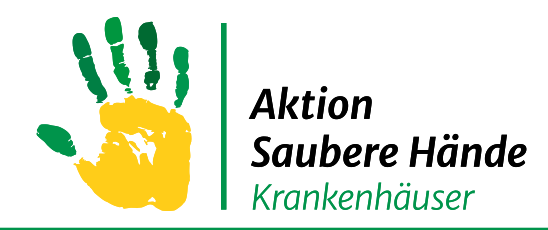

Keine Chance den Krankenhausinfektionen Keine Chance den Krankenhausinfektionen

#### Wenn Sie das Kästchen "Inaktive OEs ausblenden" nicht angeklickt

haben, werden ausgegraut auch die deaktivierten Stationen angezeigt.

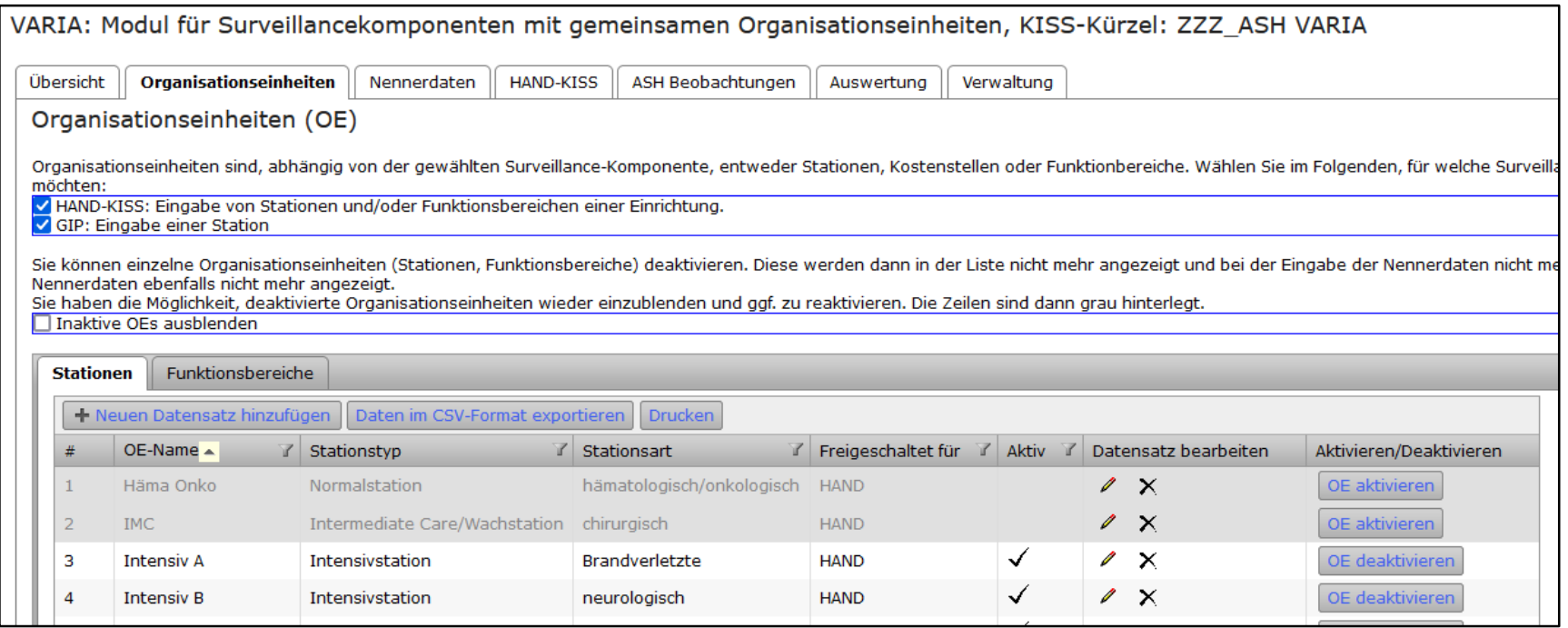

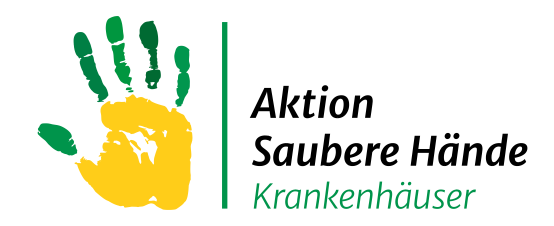

## **Registerkarte "Nennerdaten"**

Keine Chance den Krankenhausinfektionen

#### **Eingabe der Verbrauchsdaten und Patiententage**

- $\rightarrow$   $, +$  neuen Datensatz hinzufügen"
- → und "Station" für HAND-KISS\_S oder "Funktionsbereiche" für HAND-KISS\_F auswählen

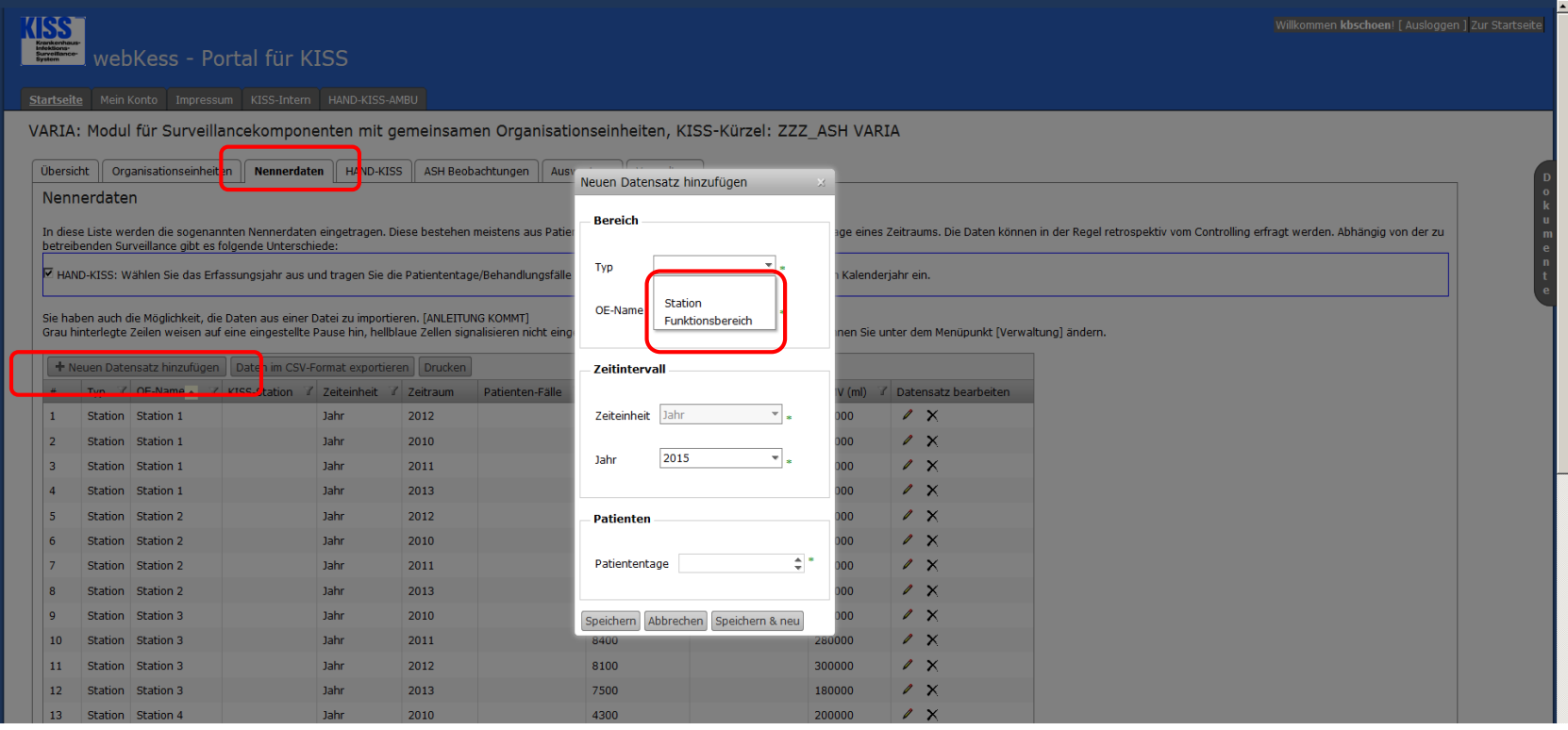

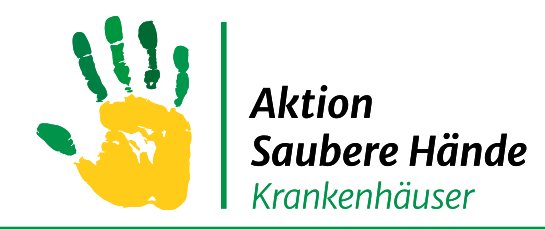

### **Registerkarte "Nennerdaten"**

Keine Chance den Krankenhausinfektionen Keine Chance den Krankenhausinfektionen

#### **Eingabe der Verbrauchsdaten und Patiententage**

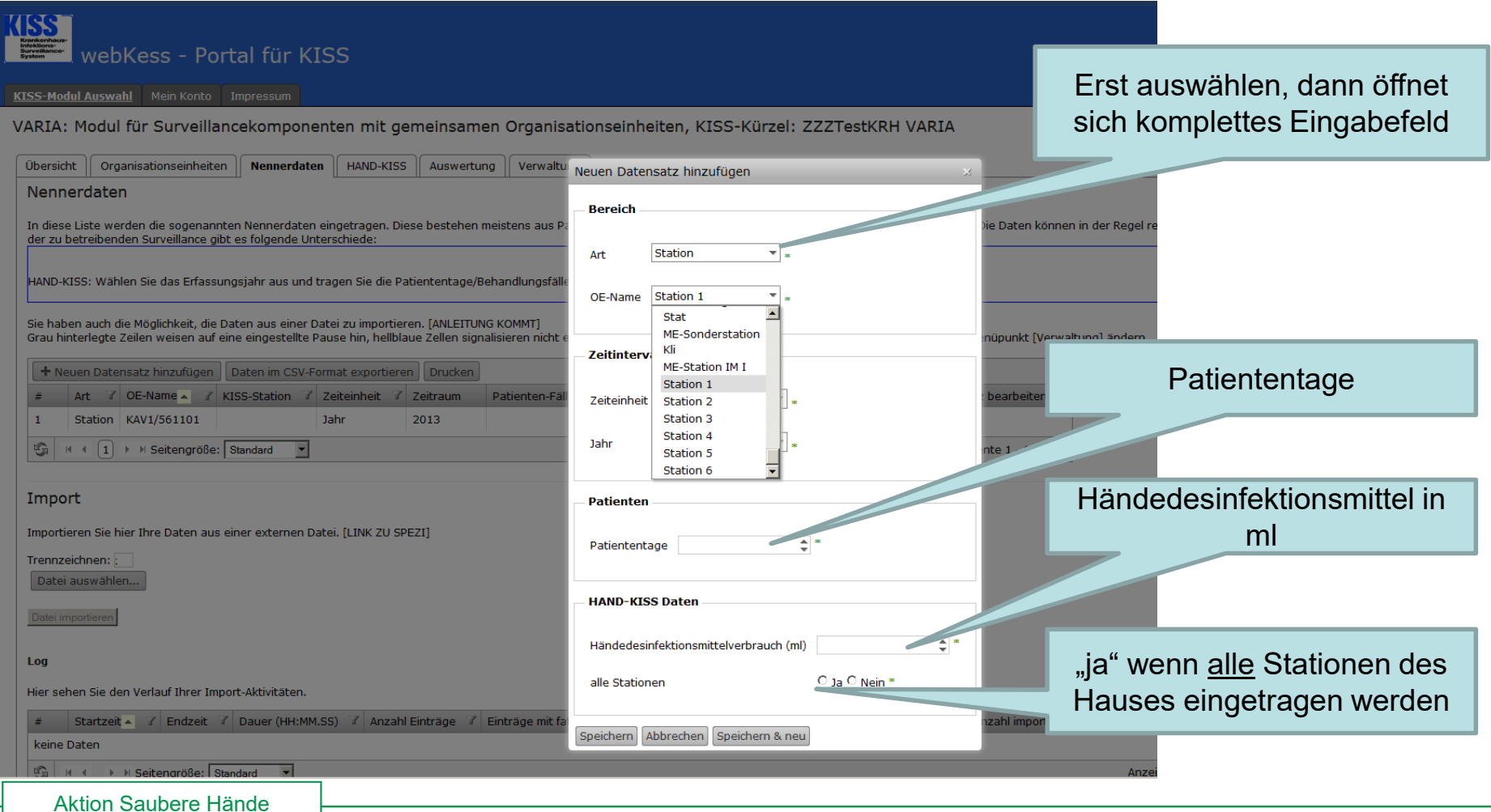

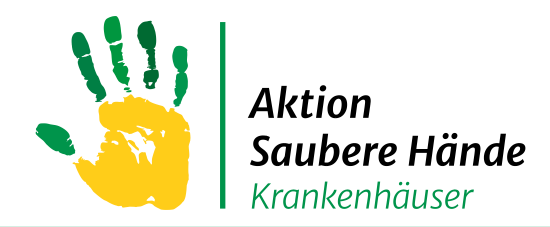

## **Registerkarte "HAND-KISS"**

Keine Chance den Krankenhausinfektionen

### Übersicht aller eingegebenen Daten

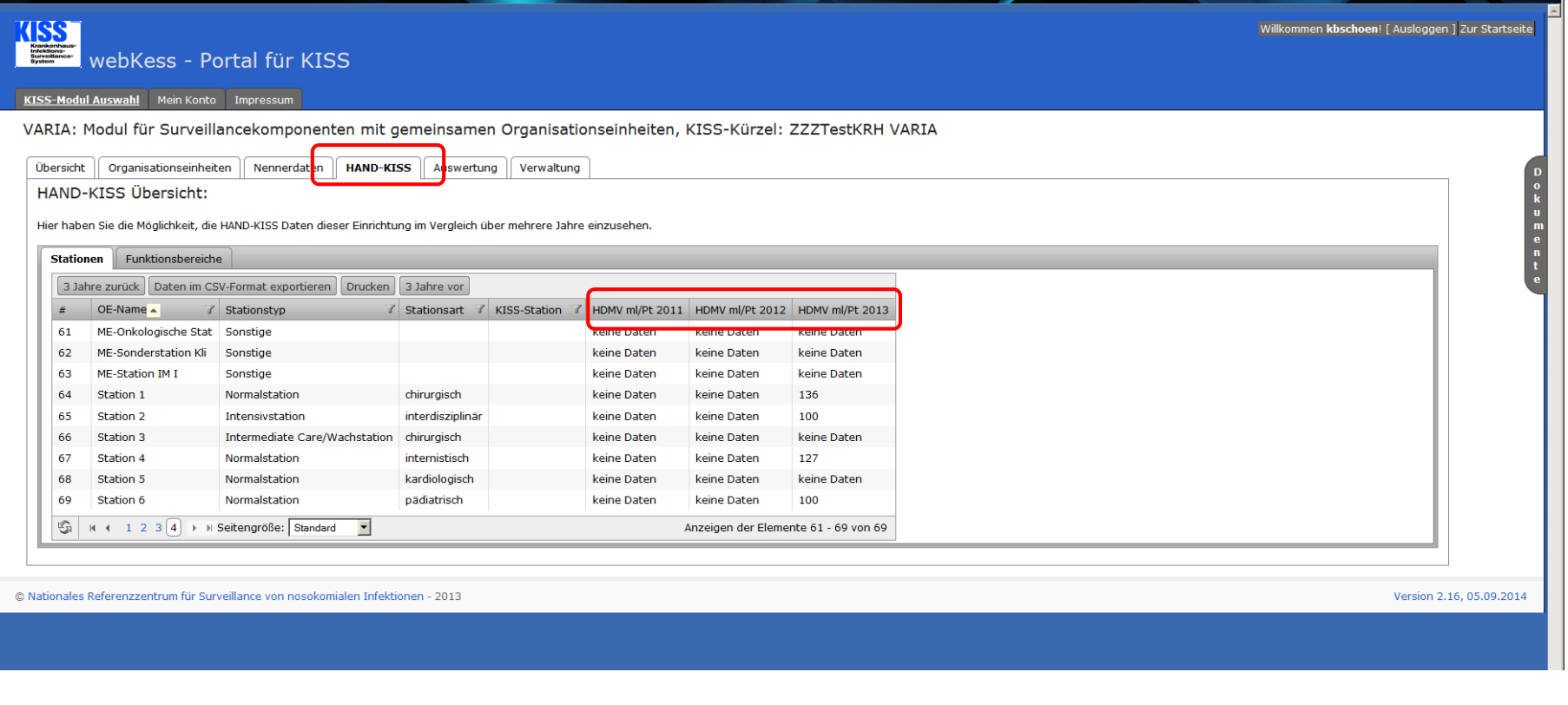

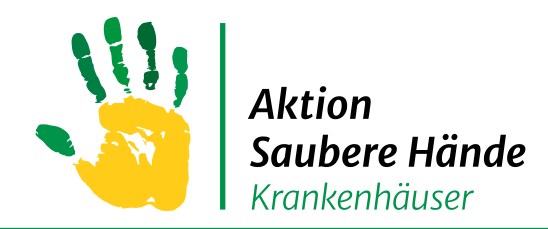

### **Registerkarte Auswertung**

Keine Chance den Krankenhausinfektionen

### Auswertung erstellen

### 1. Schritt "HAND-KISS" anklicken

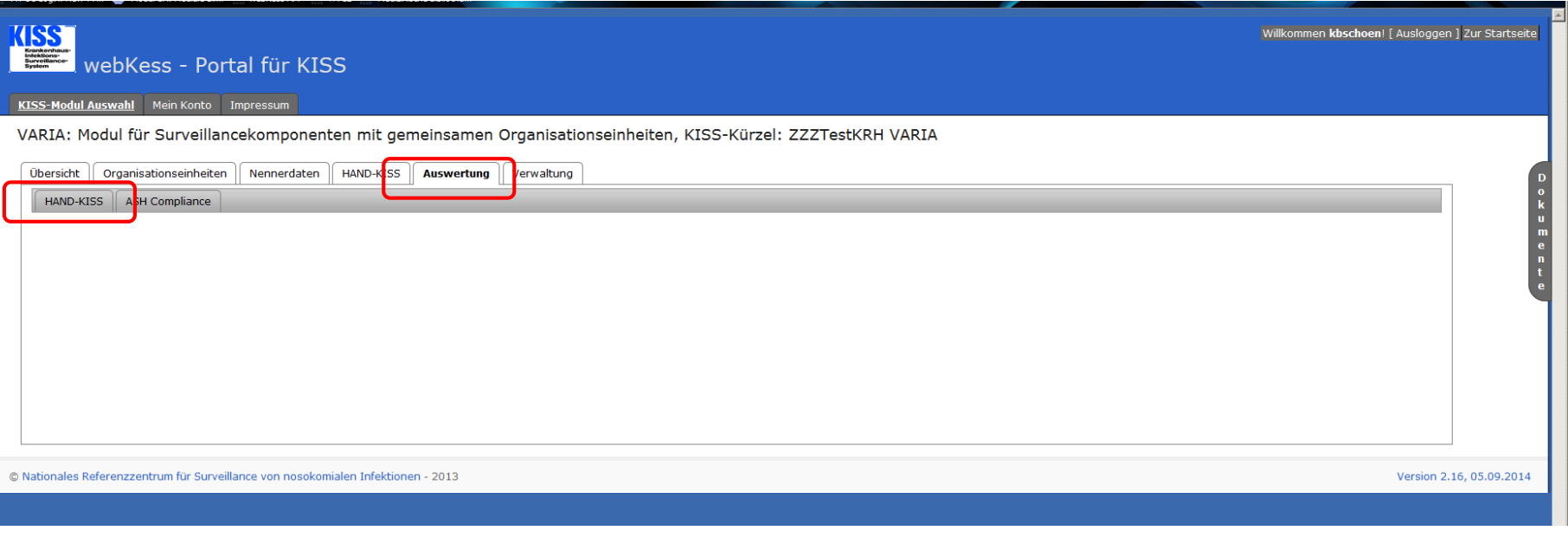

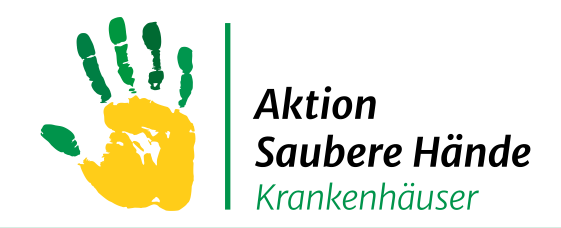

### **Registerkarte Auswertung**

#### Keine Chance den Krankenhausinfektionen

#### 2. Schritt

- Auswertungszeitraum auswählen
- Checkbox "HAND-KISS Auswertung" anklicken
	- Ggf. auch inaktive OEs einbeziehen
- Dateiformat auswählen (direkte Anzeige auf der Seite = HTML, oder PDF)
- Button "Auswertung erstellen" anklicken

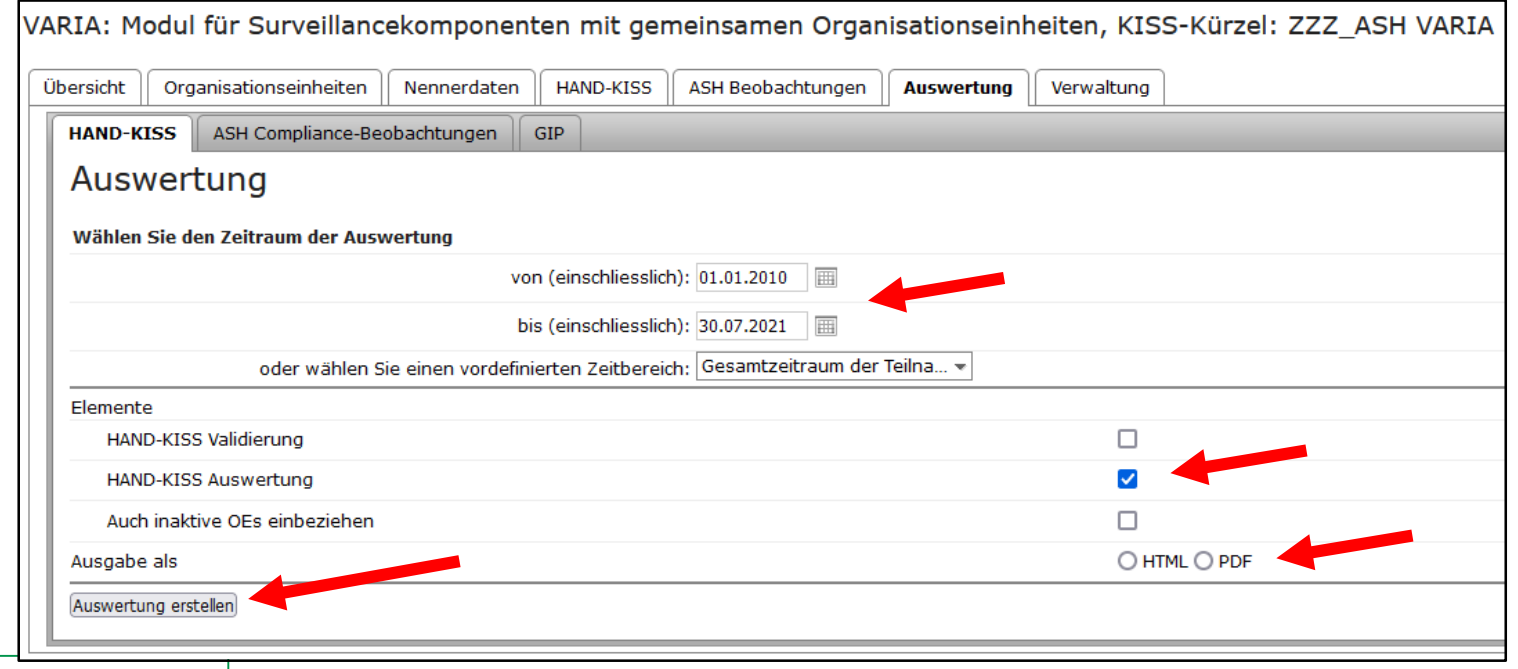

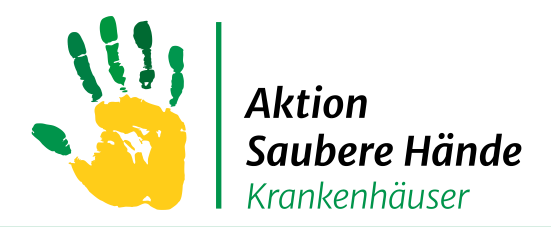

### **Registerkarte Auswertung**

Keine Chance den Krankenhausinfektionen

### 3. Schritt – Auswertungsdokument auswählen

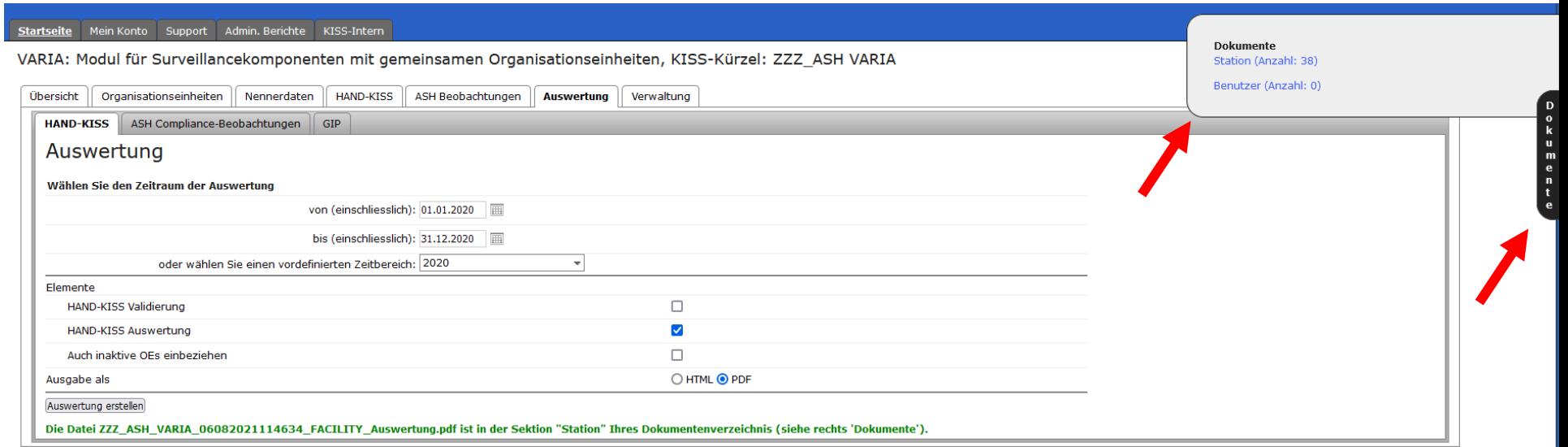